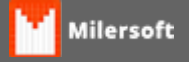

## **ELGIN L42 - ATUALIZAR PARA BPLB**

## IMPRESSORA DE ETIQUETA ELGIN L42 **ATUALIZAR PARA BPLB**

Desligue a impressora Elgin L42 e ligue novamente, aguardar a impressora fazer um **BIP**. Após verificar a versão, abra o programa BarPrnTest.exe;

Click na opção **Setting;**

Click na opção **Port Set;**

Selecione **USB** e click no botão **OK**.

Agora click no botão **Query Version** e verifique se a Versão esta conforme a imagem abaixo.

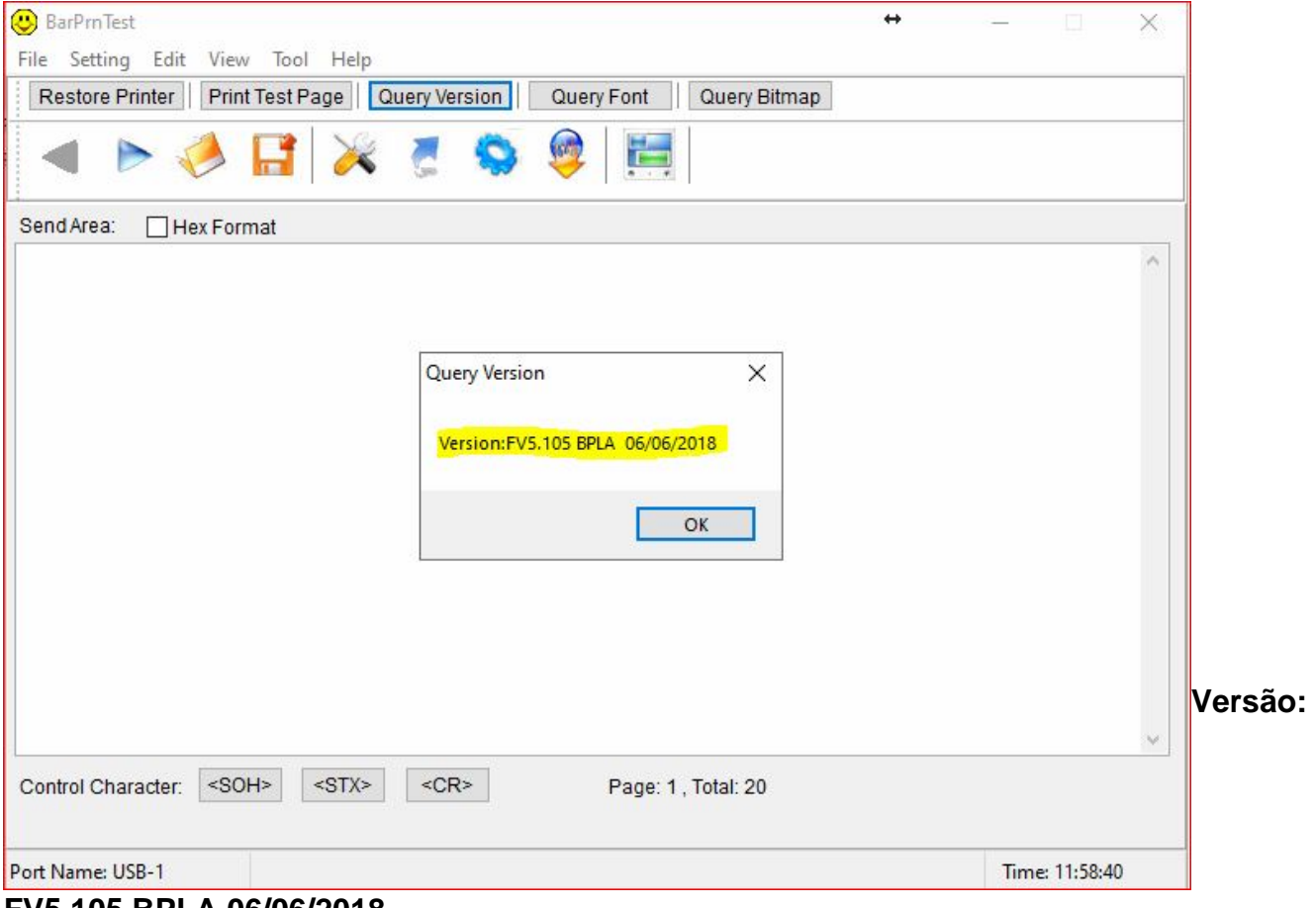

**FV5.105 BPLA 06/06/2018**

Após verificar a versão click no botão **OK** e na na tela, escreve no campo vazio a tela **U** e após aperte a tecla **(ENTER)** conforme exemplo abaixo.

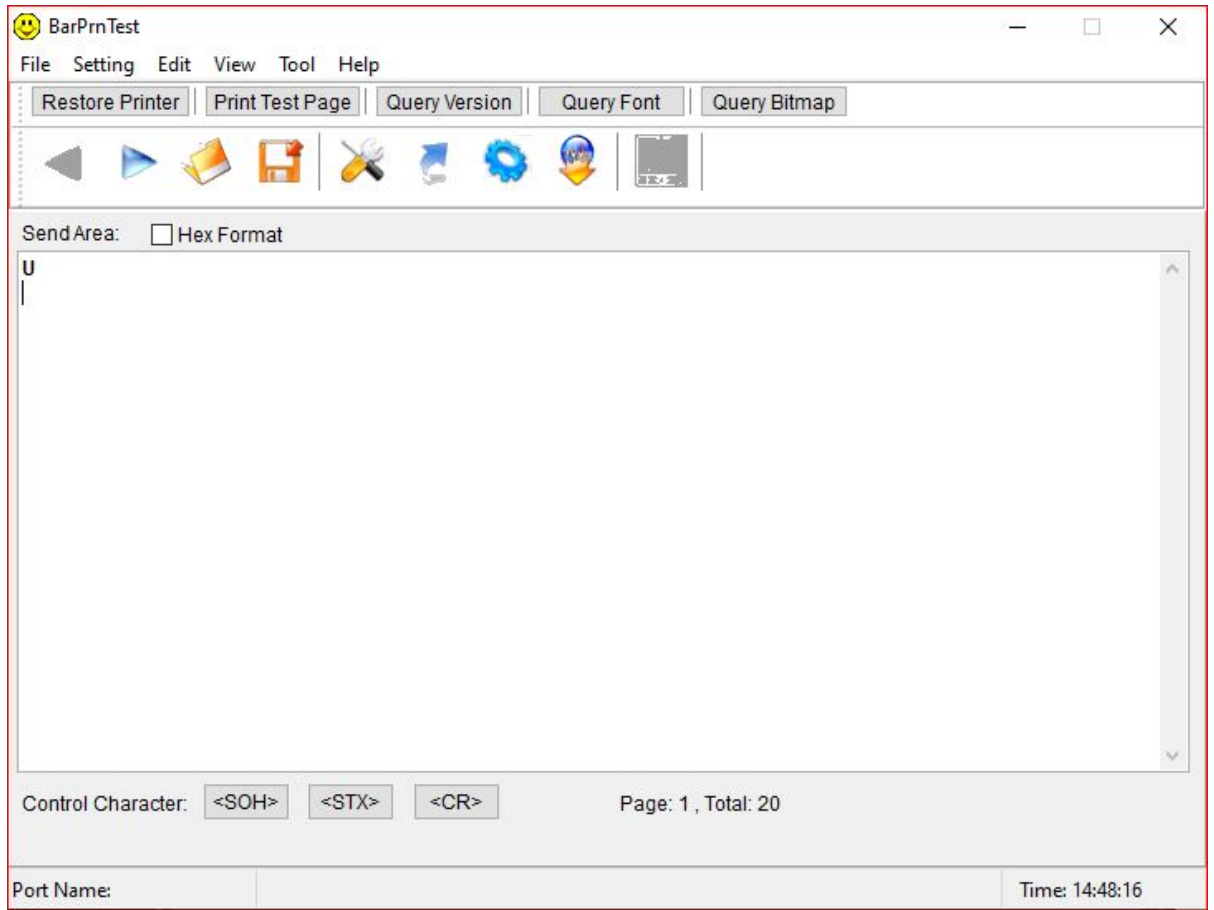

Agora click na seta Azul conforme imagem abaixo e aguarda a impressora novamente fazer um novo **BIP**.

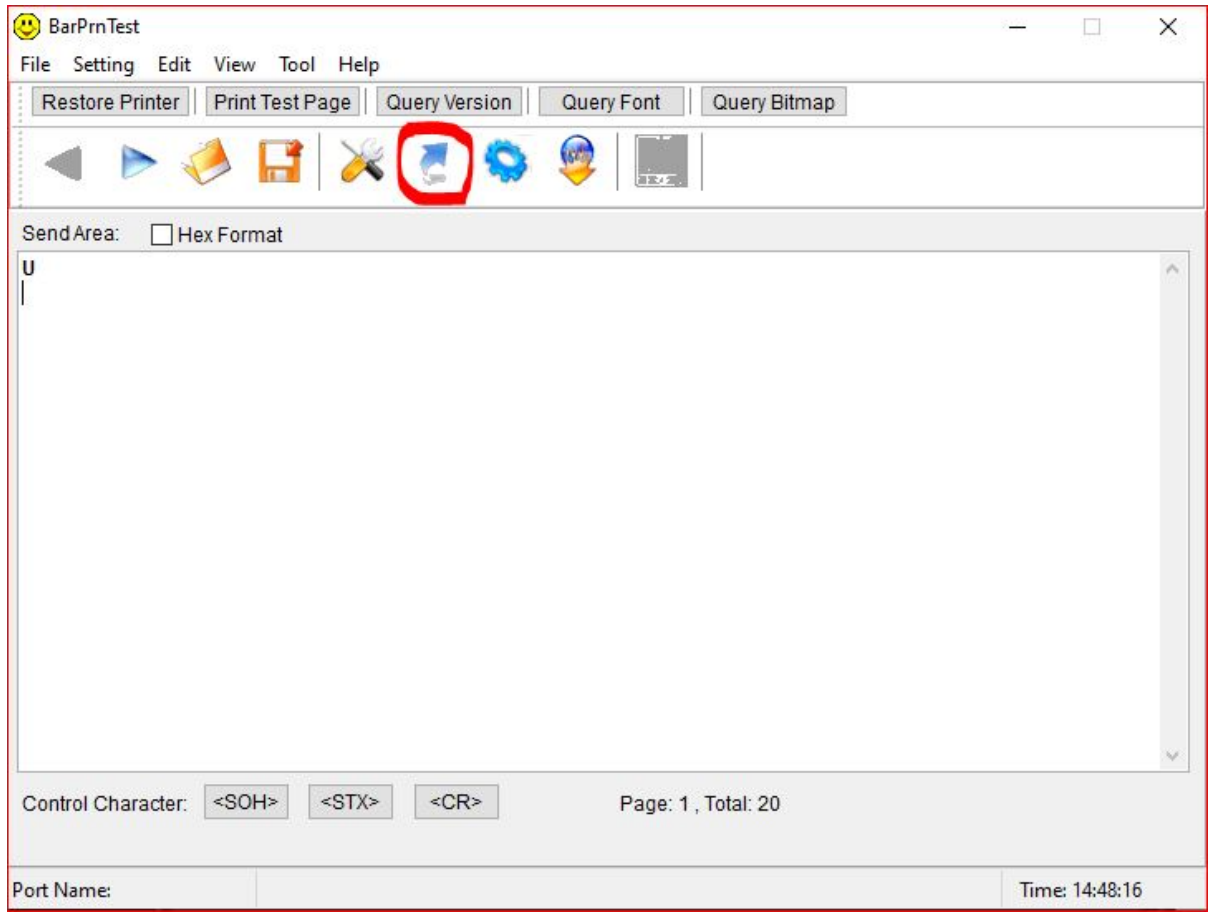

Após verifique a versão, deve ser conforme imagem abaixo.

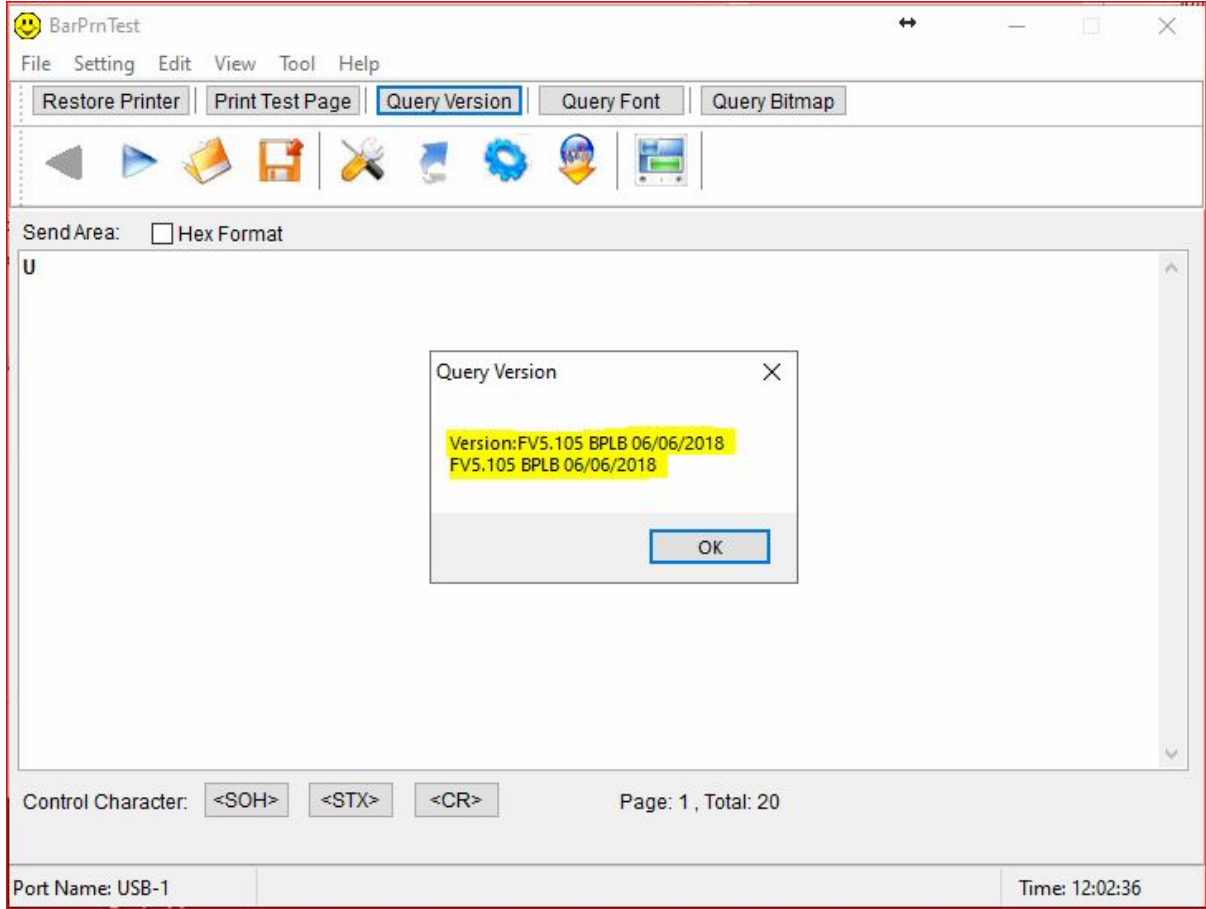